# Webで作る!消防用設備等点検票作成ソフト 「点検エキスパート」

管理者マニュアル

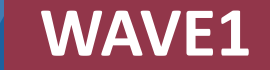

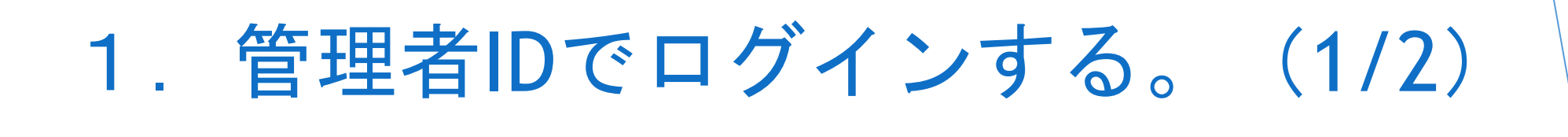

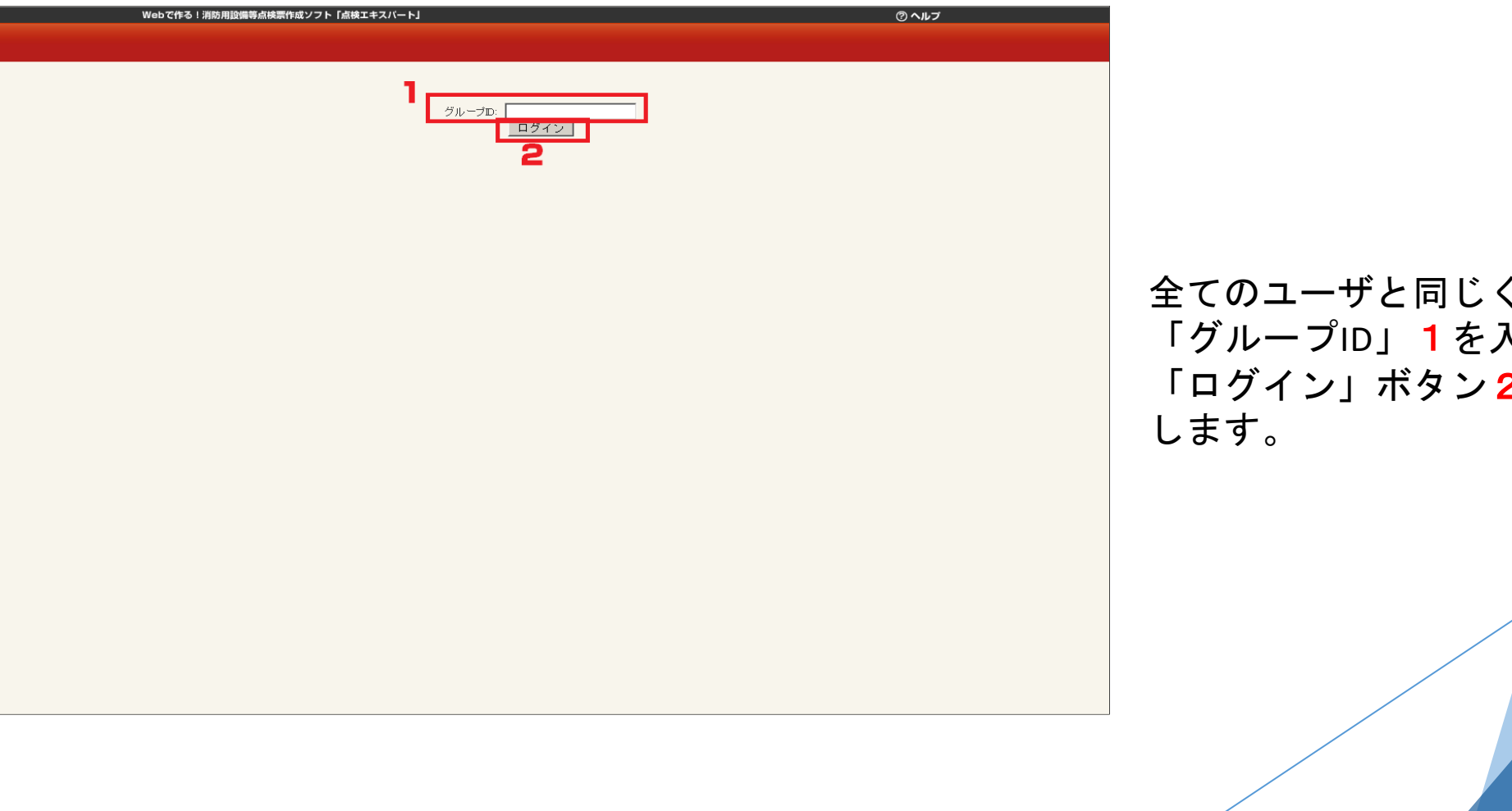

全てのユーザと同じく 「グループID」1を入力し、 2 をクリック

# 1.管理者IDでログインする。(2/2)

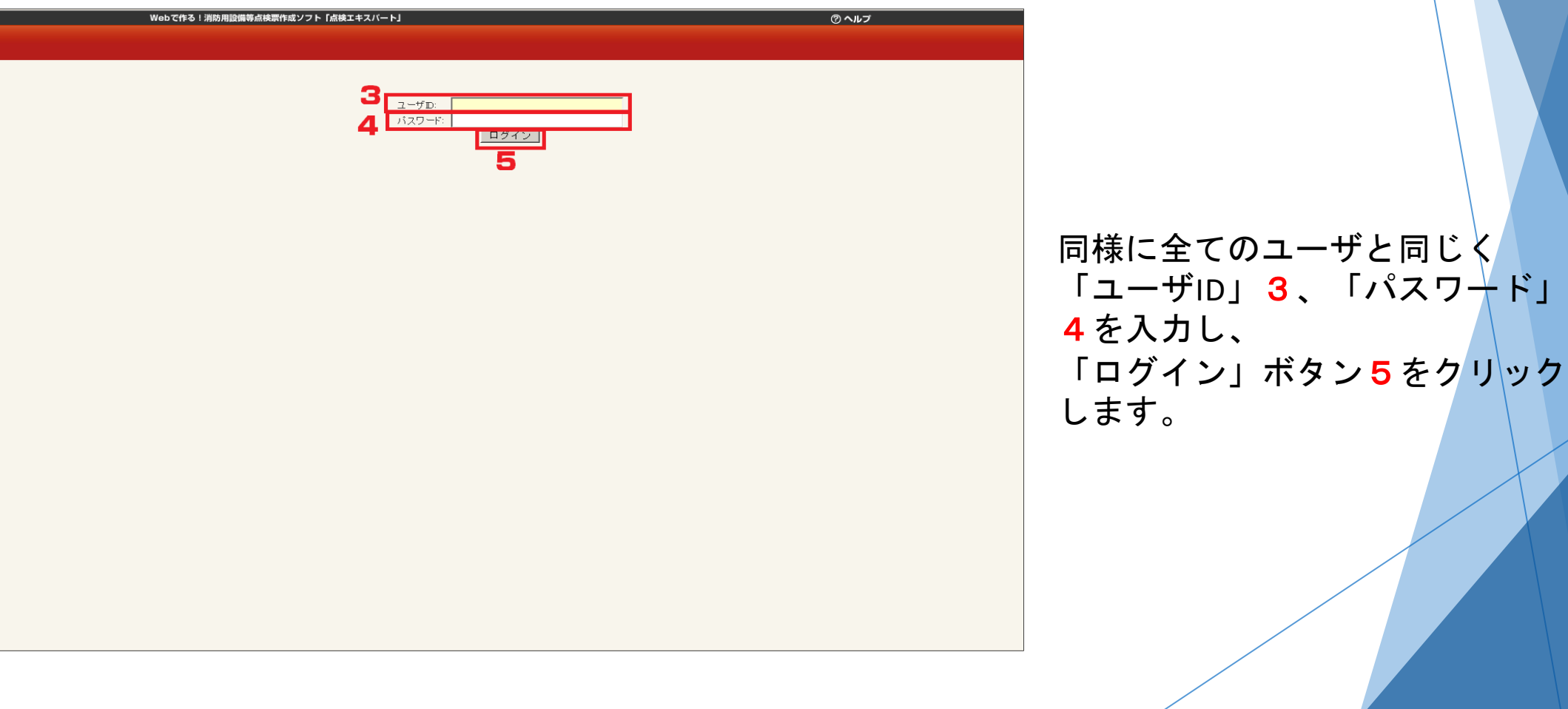

#### 1(補足).ユーザー権限

グループ管理者、スーパーユーザー、ノーマルユーザー の3つの権限があり、 下表のとおり、権限によって操作できる管理情報に違いがあります。

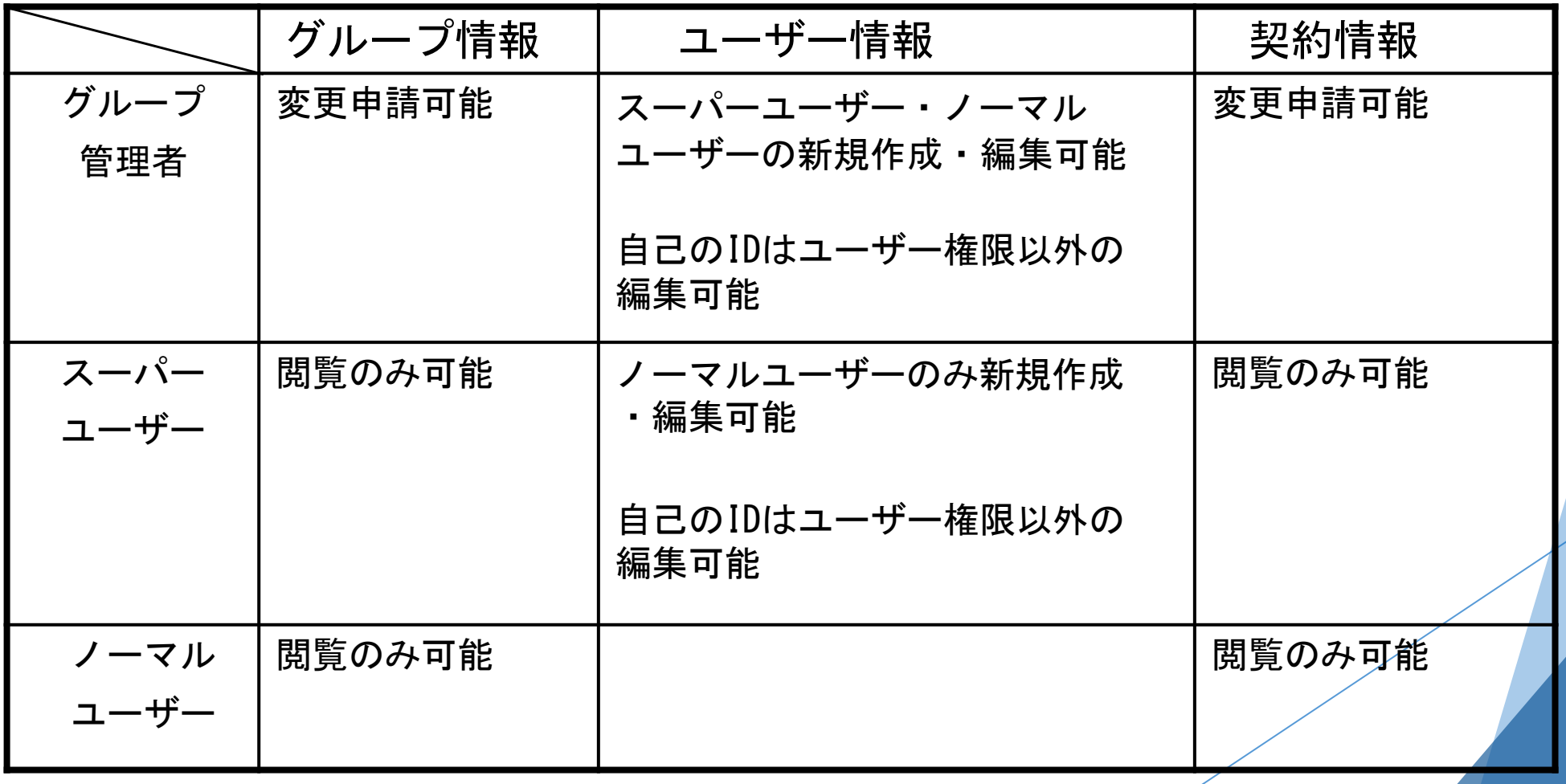

#### 2.ユーザーの作成(1/2)

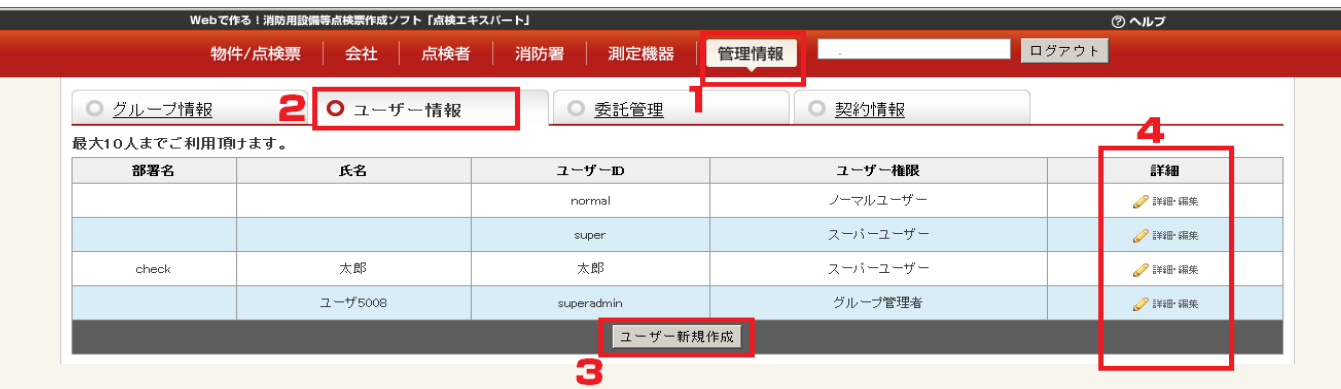

ログインしたら、画面上部の「管 理情報」1⇒「ユーザー情報」タ ブ2へ進みます。

「ユーザー新規作成」ボタン3を 押してユーザーを新規に追加する ことができます。 また、作成後は「詳細(各詳細・ 編集)」4にて各情報を編集する ことができます。

## 2.ユーザーの作成(2/2)

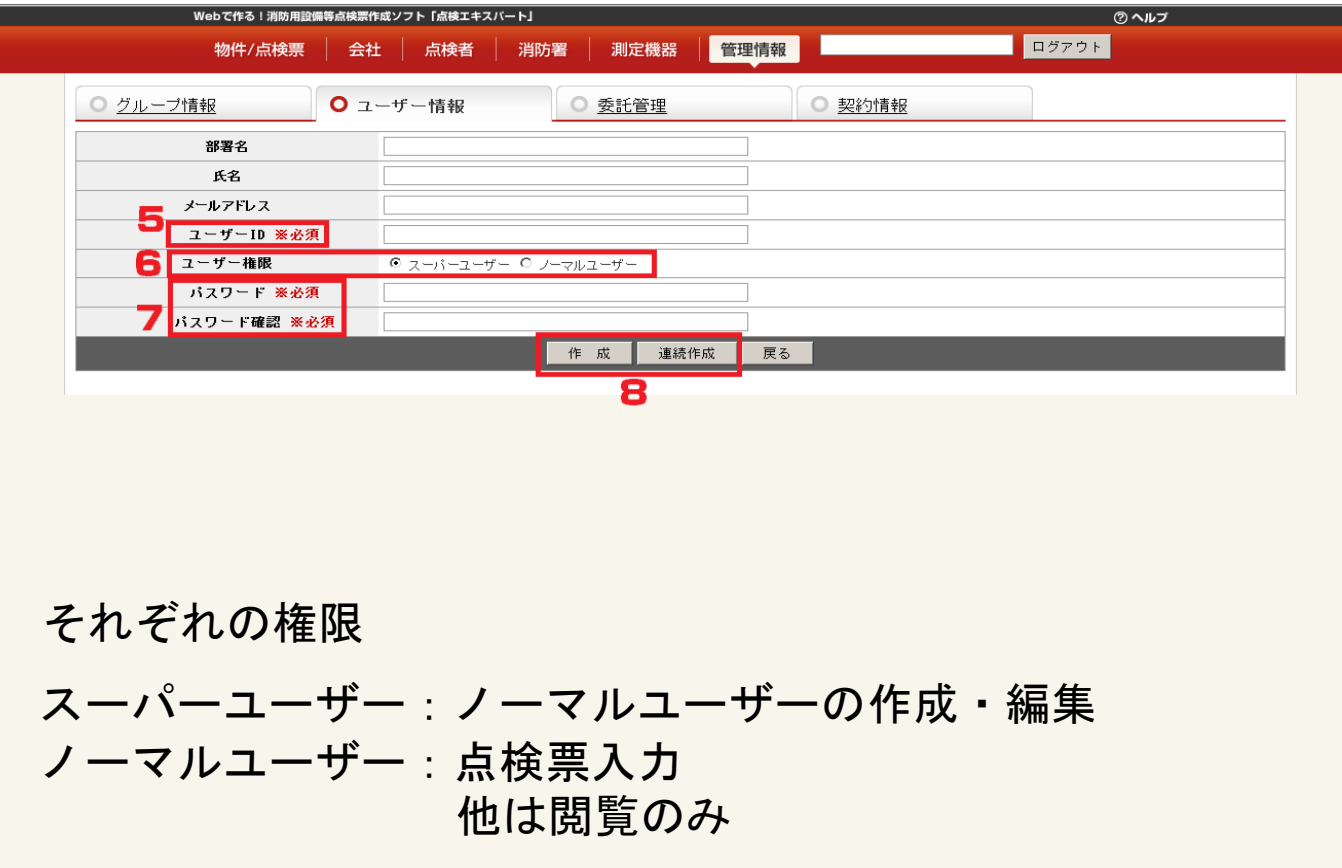

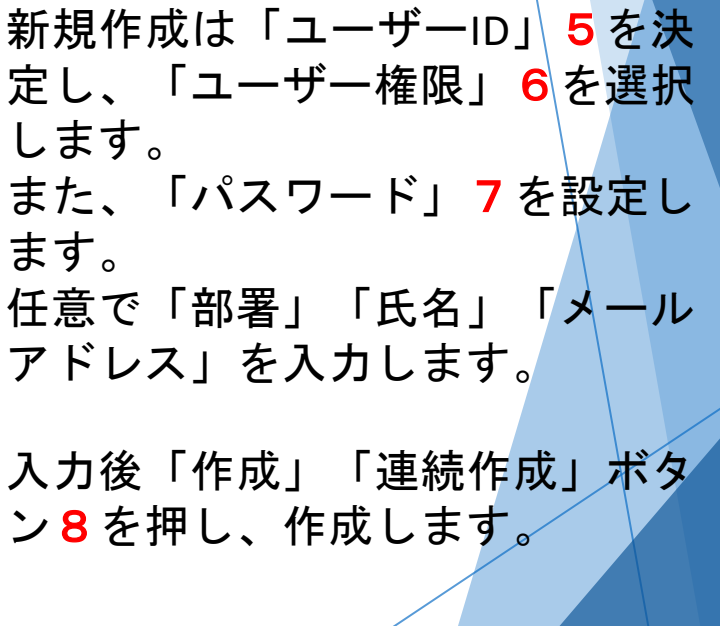

#### 3.ユーザーの編集•削除

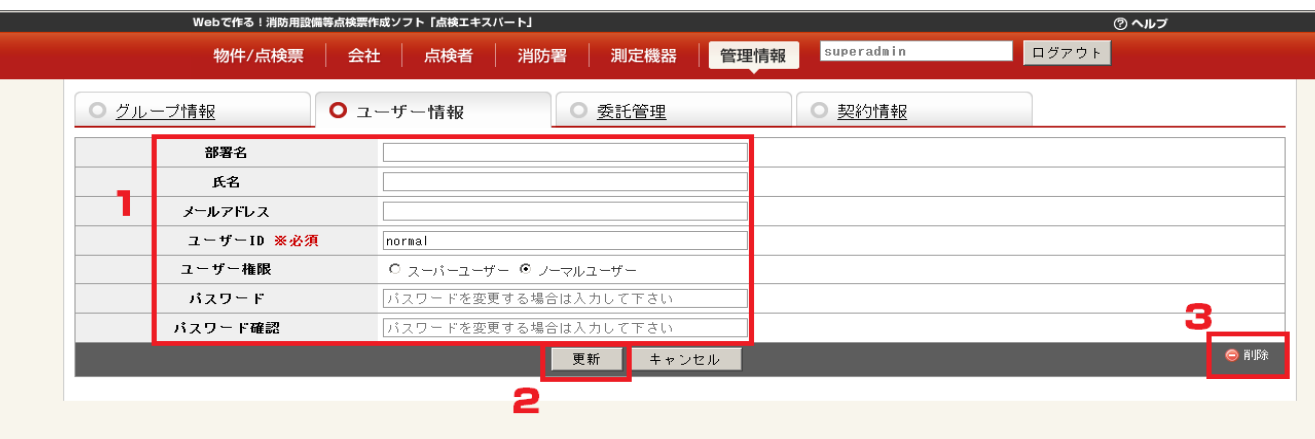

2. ユーザーの作成の手順4で各 ユーザーの「詳細・編集」をク リックします。

「各項目」1を編集し、「更新」 ボタン2を押すと編集ができます。 「削除」3を押すとユーザーの削 除ができます。

### 4. 契約情報(グループ管理者のみ変更可能)

![](_page_7_Picture_36.jpeg)

画面上部の「管理情報」1⇒「契約情 報」タブ2へ進みます。

「契約内容変更」ボタン群3を押して契 約情報を変更申請することが可能です。 また、其々の項目にあるボタン4でも変 更申請することが可能です。

現在は受託のみの利用です。 委託オプションは申込みできませ  $\Lambda_{I_2}$